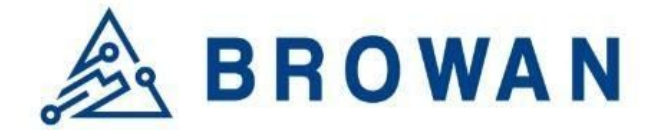

This guide will show you how to configure the CUPS connection for TTI.

1. Please download or install the "ttn-lw-cli" tool.

https://www.thethingsindustries.com/docs/getting-started/cli/installing-cli/

In this document, we install the ttn-lw-cli for linux.

\$ sudo snap install ttn-lw-stack \$ sudo snap alias ttn-lw-stack.ttn-lw-cli ttn-lw-cli

i.e.

```
root@browan:/tmp# sudo snap install ttn-lw-stack
ttn-lw-stack 3.11.1 from The Things Network (rvolosatovs-ttn) installed
root@browan:/tmp#
root@browan:/tmp#
root@browan:/tmp# sudo snap alias ttn-lw-stack.ttn-lw-cli ttn-lw-cli
Added:
  - ttn-lw-stack.ttn-lw-cli as ttn-lw-cli
```
2. Create a Gateway and add API Key for CUPS.

https://www.thethingsindustries.com/docs/gateways/lora-basics-station/cups/

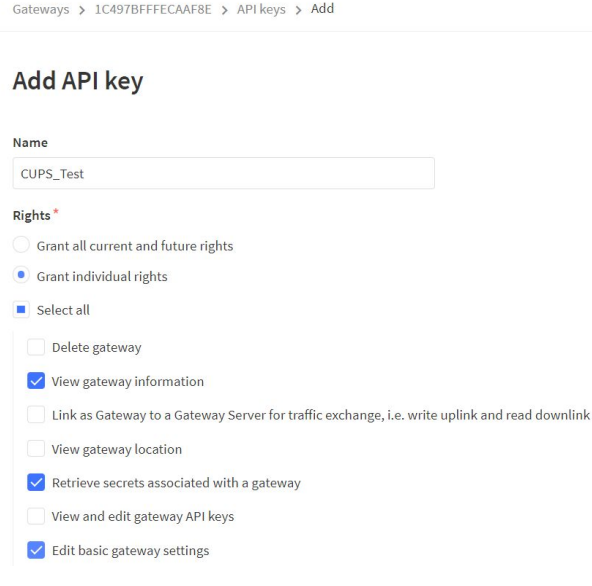

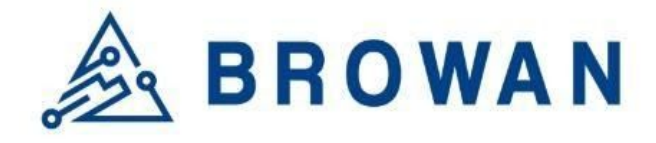

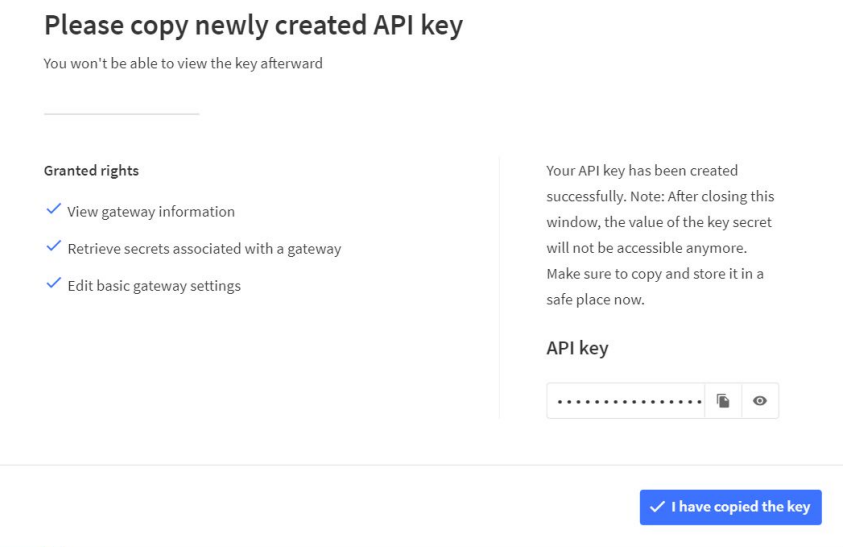

Save the API KEY for CUPS with this format.

Authorization: Bearer **<API KEY>**

i.e.

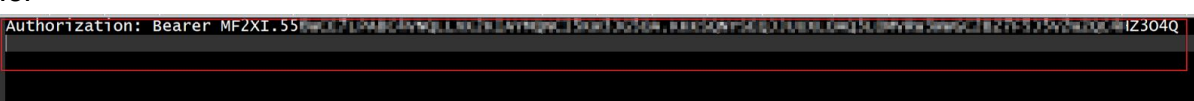

- 3. Login TTI via ttn-lw-cli
	- Create the configuration file:

cd /tmp ttn-lw-cli use browan.eu1.cloud.thethings.industries --overwrite

## **Please replace the URL with your own host:**

browan.eu1.cloud.thethings.industries

-> XXXXXX.eu1.cloud.thethings.industries

i.e.

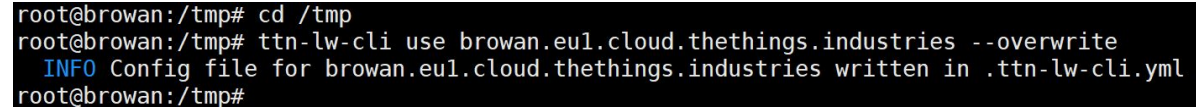

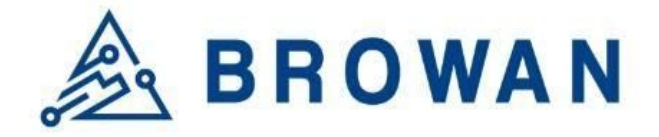

- Execute the "login" command

ttn-lw-cli login --callback=false

i.e.

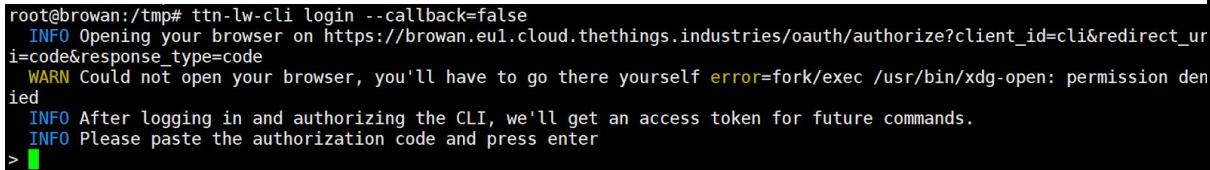

Copy the oauth URL and paste to the browser to get the OAuth code.

https://**browan.eu1.cloud.thethings.industries**/oauth/authorize?client\_id= cli&redirect\_uri=code&response\_type=code

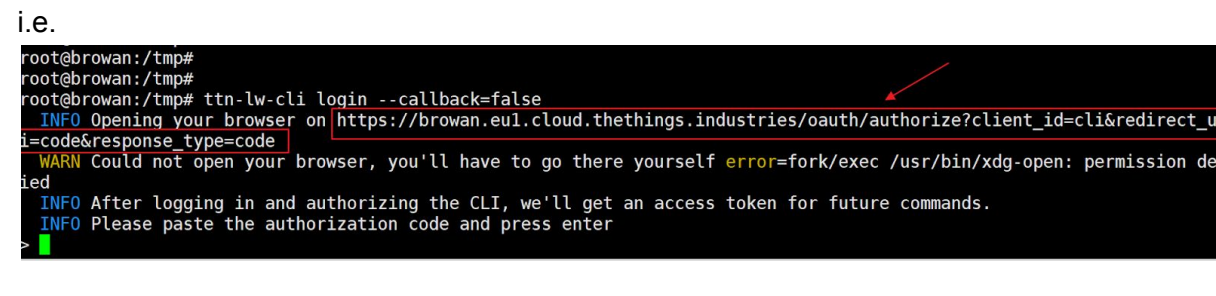

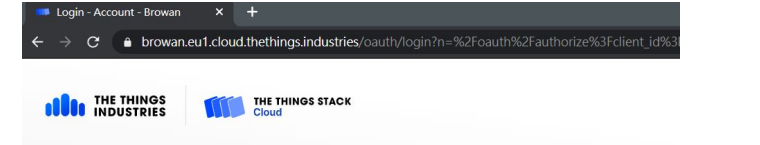

## **Browan Account**

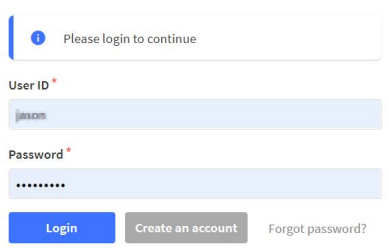

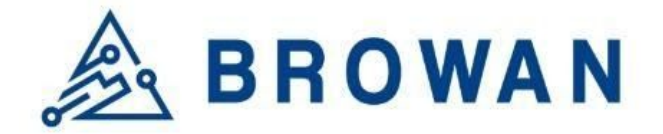

Login TTI with your username and password.

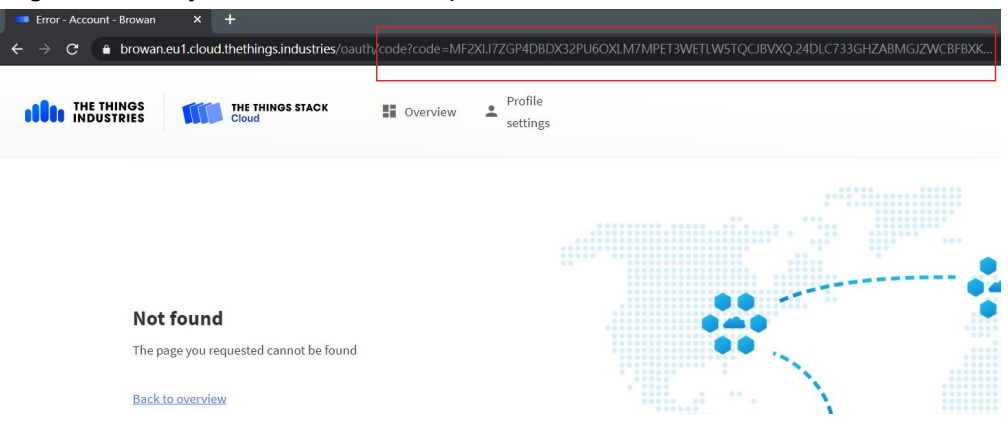

Copy the OAuth code from the returned URL.

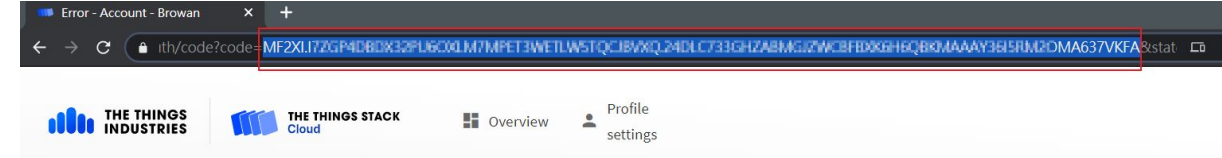

Paste the OAuth code to ttn-lw-cli

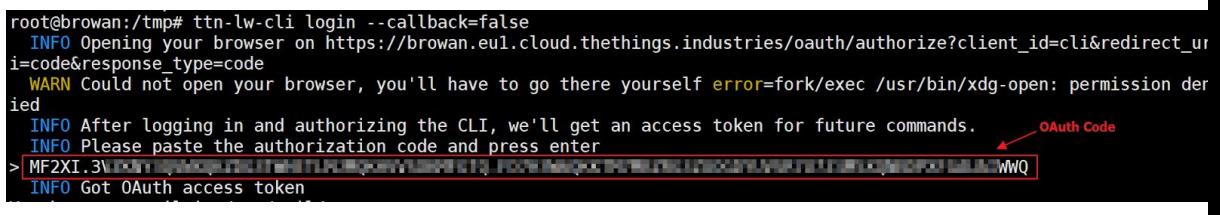

You should get the successful login log: **INFO Got OAuth access token**

You could configure your gateway via ttn-lw-cli now.

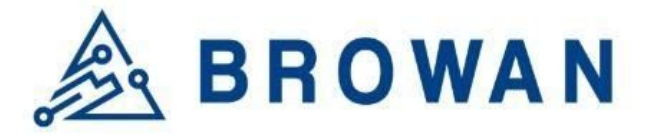

4. Use the "ttn-lw-cli" to set up the lbs\_lns\_secret

\$ export GTW\_ID="your-gateway-id" \$ export LNS\_KEY="your-lns-api-key" \$ export SECRET=\$(echo -n \$LNS\_KEY | xxd -ps -u -c 8192) \$ ttn-lw-cli gateways update \$GTW\_ID --lbs-lns-secret.value \$SECRET

It should return the lbs\_lns\_secret information.

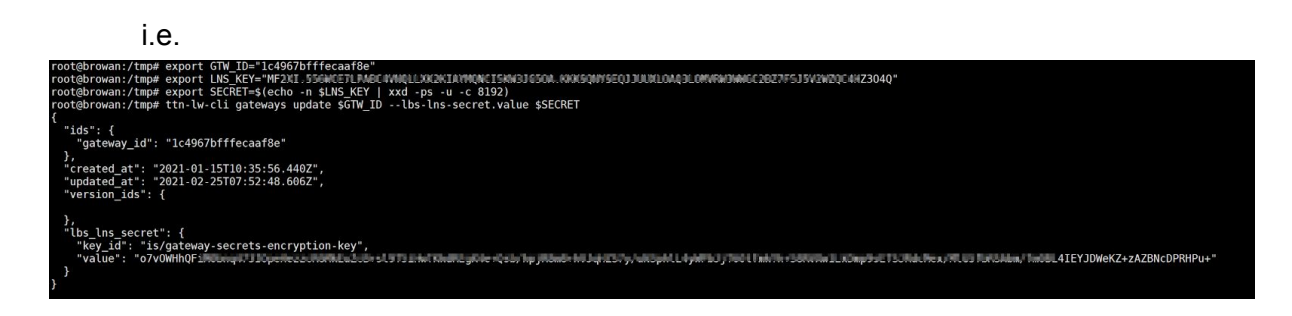

NOTE: If you do not set up the lbs lns secret for the gateway id, you'll get the 404 error during the connection establishment phase.

2021-02-25 08:11:50.096 [AIO:INFO] cups has no cert configured - running server auth and client auth with token 2021-02-25 08:11:50.384 [CUP:VERB] Retrieving update-info from CUPS https://browan.eu1.cloud.thethings.industries:443... 2021-02-25 08:11:51.648 [any:VERB] **Failed to retrieve TCURI from CUPS: (404) Not Found**

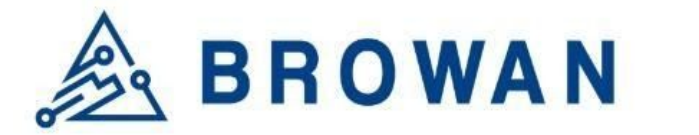

5. Now you could use the CUPS.TRUST and CUPS.KEY to establish the connection.

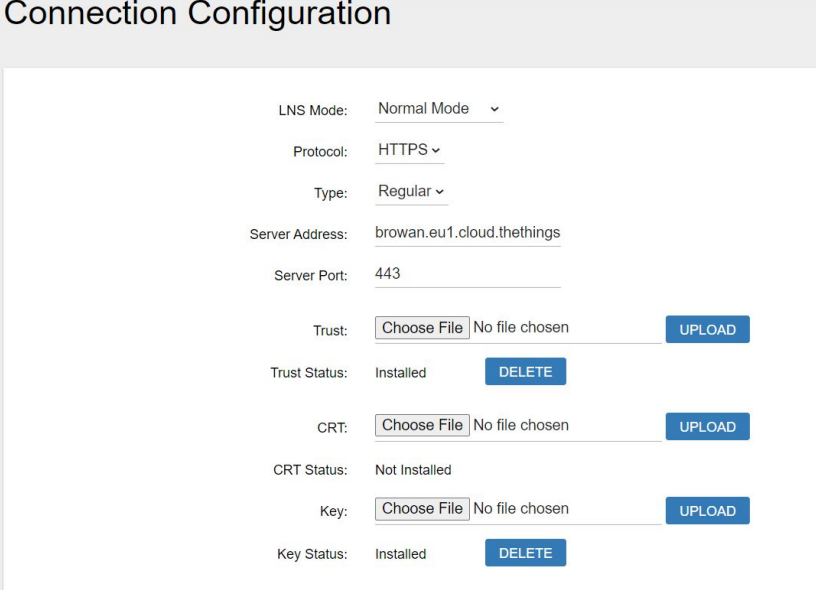

Radio Configuration Connection Configuration Log

## Log

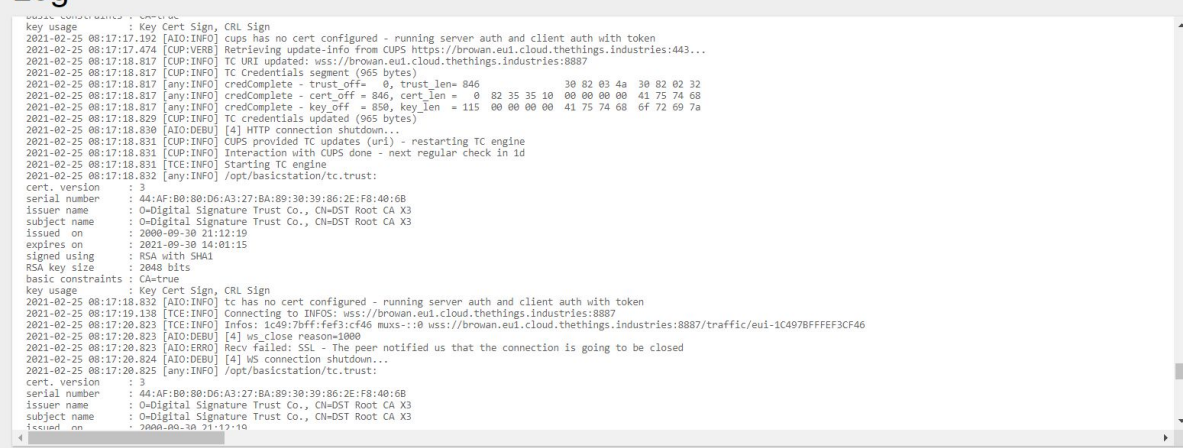